# mit Screencast-O-Matic Screencasts statt Vorlesungen

# **Inhalt**

Screencast-O-Matic<sup>1</sup> ist ein Programm zur Aufzeichnung des eigenen Bildschirmes. Es beinhaltet zusätzlich zur reinen Aufzeichnung auch einige Möglichkeiten zur Nachbearbeitung der Videos (Schneiden, Einblendungen, usw.).

Dieses Dokumentd[ie](#page-0-0)nt dazu, einen fundierten Workflow im Programm Screencast-O-Matic (kostenlose Demo-Version ist ebenfalls verfügbar und kann wie die Vollversion heruntergeladen werden $^2)$ nachvollziehen und nacharbeiten zu können. Ebenfalls enthält dieses Dokument einige Tipps im Umgang mit Screencast-O-Matic und eine Linksammlung zu Erklärvideos zur genaueren Erklärung der einzelnen Workflow-Schritte.

# **1 Motivation**

Es gibt eine Vielzahl von Screencast-Programmen, wie beispielsweise die kostenlose Software ActivePresenter<sup>3</sup>. Die Entscheidung zu Screencast-O-Matic fiel jedoch aufgrund der Möglichkeit, die einzelnen Teile des Videos (Ton, Bild, Bearbeitung) hintereinander durchführen zu können (nur in der Vollversion möglich). So ist es möglich, sich immer nur auf einen Teil zu konzentrieren und der Mehraufwan[d](#page-0-1) einer Neuaufzeichnung wird minimiert.

# **2 Workflow**

## **2.1 Folien erstellen**

Ein gutes (Lern-)Video braucht eine gute Wissensgrundlage, am besten in Form von PowerPointoder LATEX-Folien. Hier sollte darauf geachtet werden, dass der Text gut strukturiert ist. Auch detailreichere Bilder können hier gut verwendet werden, soweit sie im Video gut kommentiert werden.

#### **2.2 Neues Projekt in Screencast-O-Matic anlegen**

Wie genau im Detail ein neues Projekt auf unterschiedliche Arten begonnen werden kann, kann im Video-Tutorial auf der Screencast-O-Matic-Webseite (siehe Linksammlung) nachgesehen werden. Zur besseren Wiederfindung eines bestehendes Projektes, sollte man nach dem Anlegen eines neuen Projektes direkt einen Namen für das Video (Abb. 1) vergeben.

| • Screencast-O-Matic - 2.4.2                    |                                       |                                                 |
|-------------------------------------------------|---------------------------------------|-------------------------------------------------|
| Zurück zu den Aufnahmen                         |                                       | DE ?                                            |
| Namen der Aufnahme eingeben                     |                                       | Automatisch gespeichert<br>Vor einigen Sekunden |
| Schritt 1: Skript schreiben und Audio aufnehmen | Import / Export $\blacktriangleright$ | Schritt 2: Eine Videoaufnahme machen            |

**Abbildung 1** Ansicht zur Erstellung eines neuen Projektes (schriftlich ausgearbeitet)

1 https://screencast-o-matic.com/

<sup>2</sup> https://screencast-o-matic.com/download

<span id="page-0-1"></span><span id="page-0-0"></span><sup>3</sup> https://atomisystems.com/activepresenter/

## **2.3 Sprechtext schreiben**

In der kostenpflichtigen Version ist es möglich vor der Aufzeichnung einen Sprechtext vorzuformulieren. Das kann man innerhalb eines Texteditors (wie Notepad++<sup>4</sup> ) oder direkt in Screencast-O-Matic tun. Um möglichst wenig neu aufnehmen zu müssen, wenn man sich später einmal versprochen hat, sollte im besten Fall für jeden Satz eine neue Szene (neuer Absatz) geschrieben werden. Hierbei sollte man in einem externen Texteditor darauf achten immer [e](#page-1-0)ine Leerzeile zwischen den Szenen einzufügen (Abb. 2).

> 1 Dies ist ein Test.  $\overline{2}$ 3 Dies ist ein zweiter Test.

**Abbildung 2** Abstand zwischen den Zeilen

#### **2.4 Ton einsprechen**

Ist der Text geschrieben, kann mit dem Einsprechen begonnen werden. Dabei kann jedes Szene auch einzeln bei einem Versprecher neu aufgezeichnet werden. Es empfiehlt sich, hier ein geeignetes Mikrofon (am Besten ein Podcastmikrofon<sup>5</sup>) zu verwenden, um die Umgebungsgeräusche nicht mitaufzunehmen.

## **2.5 Video aufzeichnen**

Beim Aufzeichnen des Videos kann man mehrere Szenen hintereinander aufnehmen. Man kann der Aktion "nächste Szene beginnenäuch einen Hotkey, also eine Tastenkombination, zuweisen, sodass der Sprung von einer Szene zur nächsten schneller passieren kann.

Um hinterher nicht zu viel bearbeiten zu müssen, kann man die Videoaufnahme nicht bis zum Ende der Szene aufnehmen, sondern schon früher in die nächste Szene übergehen. Dann wird das Video bis zum Ende der Szene pausiert und es entsteht am Ende der Szene keine Stille, die man dann für jede Szene entfernen muss.

## **2.6 Video bearbeiten**

Bei großen und langen Videos kann es bei der Bearbeitung zu längeren Wartezeiten kommen, da der Rechner sehr viel Daten im Arbeitsspeicher halten muss. Durch ein Neustarten des Programms kann dieser geleert werden und das Video kann wieder flüssiger bearbeitet werden.

Um einzelne Inhalte hervorzuheben, kann entweder direkt bei der Videoaufzeichnung der Cursor verwendet oder bei der Bearbeitung eine Form eingeblendet werden.

Welche Bearbeitung gewählt wird, hängt immer stark vom Zweck des Videos ab. Eine Übersicht über die einzelnen Tools in Screencast-O-Matic findet sich in der Linksammlung.

<sup>4</sup> https://notepad-plus-plus.org/downloads/

<span id="page-1-0"></span><sup>&</sup>lt;sup>5</sup>zum Beispiel: https://www.amazon.de/Samson-Recording-Handmikrofon-Cakewalk-software/dp/B001R747SG

# **3 Linksammlung**

## **3.1 Einstieg / Getting Started**

- Getting Started
- Getting Started (Deluxe Vorteile)
- Verwalten der Aufnahmen

## **3.2S[cripted Record](https://screencast-o-matic.com/tutorial/welcome-to-screencast-o-matic)[ings](https://screencast-o-matic.com/tutorial/take-advantage-of-deluxe-video-editor)**

- [Einleitung in Scripted Rec](https://screencast-o-matic.com/tutorial/manage-recordings/)ordings
- Importieren von Sprechtext
- Edit Scripted Recordings

#### **3.3 [Video und Audio Bearbeitung](https://screencast-o-matic.com/channel/scripted-recordings)**

- [Stille im Video finden und](https://screencast-o-matic.com/tutorial/editing-a-scripted-recording/) entfernen
- Einfügen und Bearbeiten von vorhandenen Videos
- Einfügen von Audio
- [Bearbeiten von Audio](https://screencast-o-matic.com/tutorial/find-fix-silence-in-narration/)
- [Titel hinzufügen](https://screencast-o-matic.com/tutorial/import-and-insert-mp4/)
- [Cursor Hervorheben](https://screencast-o-matic.com/tutorial/music/)
- [Zoom in das Video](https://screencast-o-matic.com/tutorial/editing-audio/)

#### **3.3.1 [Videobearbeitu](https://screencast-o-matic.com/tutorial/adding-captions/)[ngs](https://screencast-o-matic.com/tutorial/cursor-highlighting/)tools**

- [Lautstärke anpasse](https://screencast-o-matic.com/tutorial/animating-a-zoom-using-edit-points/)n
- Übergänge
- Beschleunigen und Verlangsamen
- [Video ersetzen](https://screencast-o-matic.com/tutorial/adjusting-the-volume/)
- [Pause einfü](https://screencast-o-matic.com/tutorial/transitions/)gen
- [Einfügen von neuen oder existiere](https://screencast-o-matic.com/tutorial/speed-up-and-down/)nden Aufnahmen
- [Verstecken und](https://screencast-o-matic.com/tutorial/replace-video/) Anzeigen des Cursors und der Webcam
- [Video schneiden](https://screencast-o-matic.com/tutorial/insert-pause/)

#### **3.3.2 [Overlays](https://screencast-o-matic.com/tutorial/insert-new-or-existing-recordings/)**

- [Übersicht über O](https://screencast-o-matic.com/tutorial/how-to-cut/)verlays
- Video Overlay
- Form Overlay
- [Bild Overlay](https://screencast-o-matic.com/tutorial/overlay-outline/)
- [Text Overlay](https://screencast-o-matic.com/tutorial/overlay-video/)
- [Animation von](https://screencast-o-matic.com/tutorial/overlay-shape/) Overlays
- [Hervorhebun](https://screencast-o-matic.com/tutorial/overlay-image/)g von Overlays

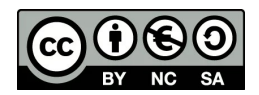